## View Check/Direct Deposit Advice

The Direct Deposit Advice is created when a refund of overpayment is transacted on the Customer Account. To view the advice, navigate:

From the Student Homepage, select the Student Financials Tile, click the Account Services folder and choose the View Direct Deposit Advice link from the left-hand menu.

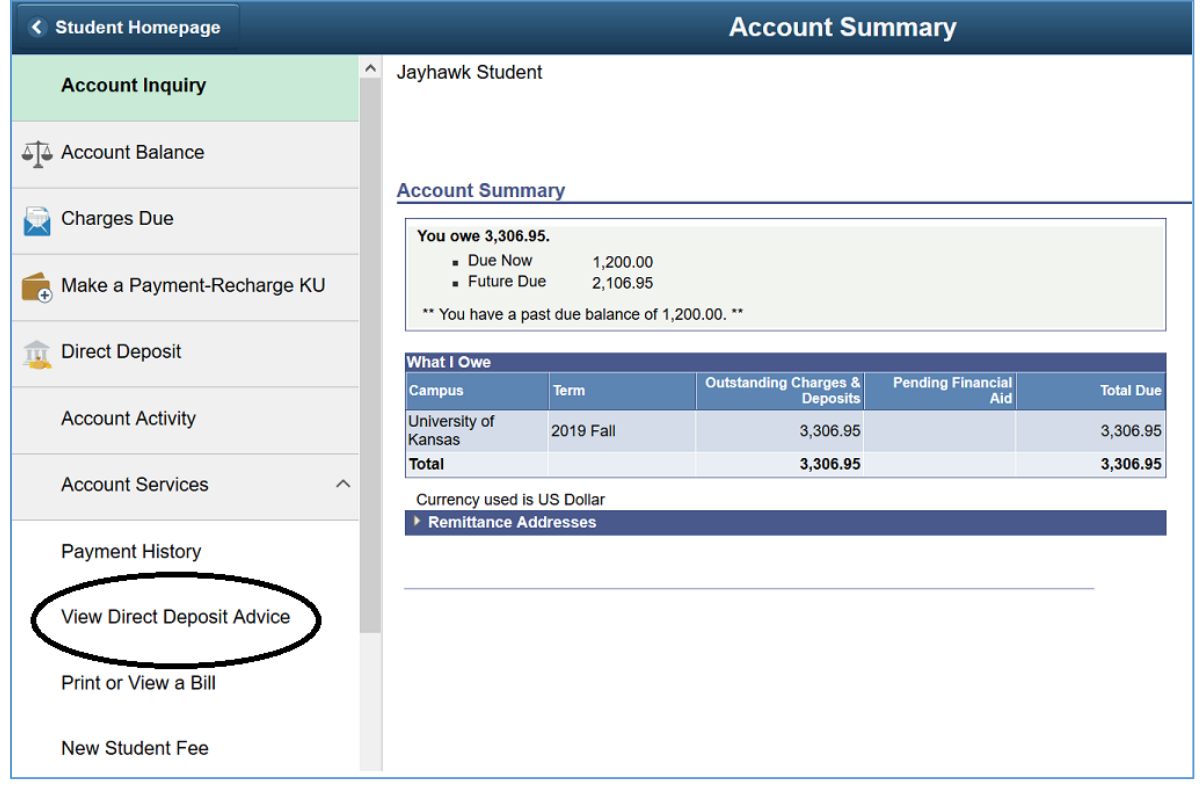

Click on the Print message to the right of the Advice Date.

## View or Print A Deposit Advice

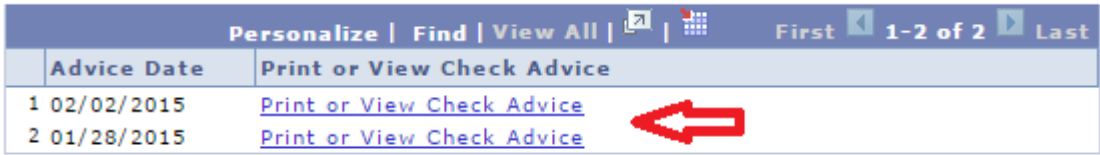

## Direct Deposit Advice

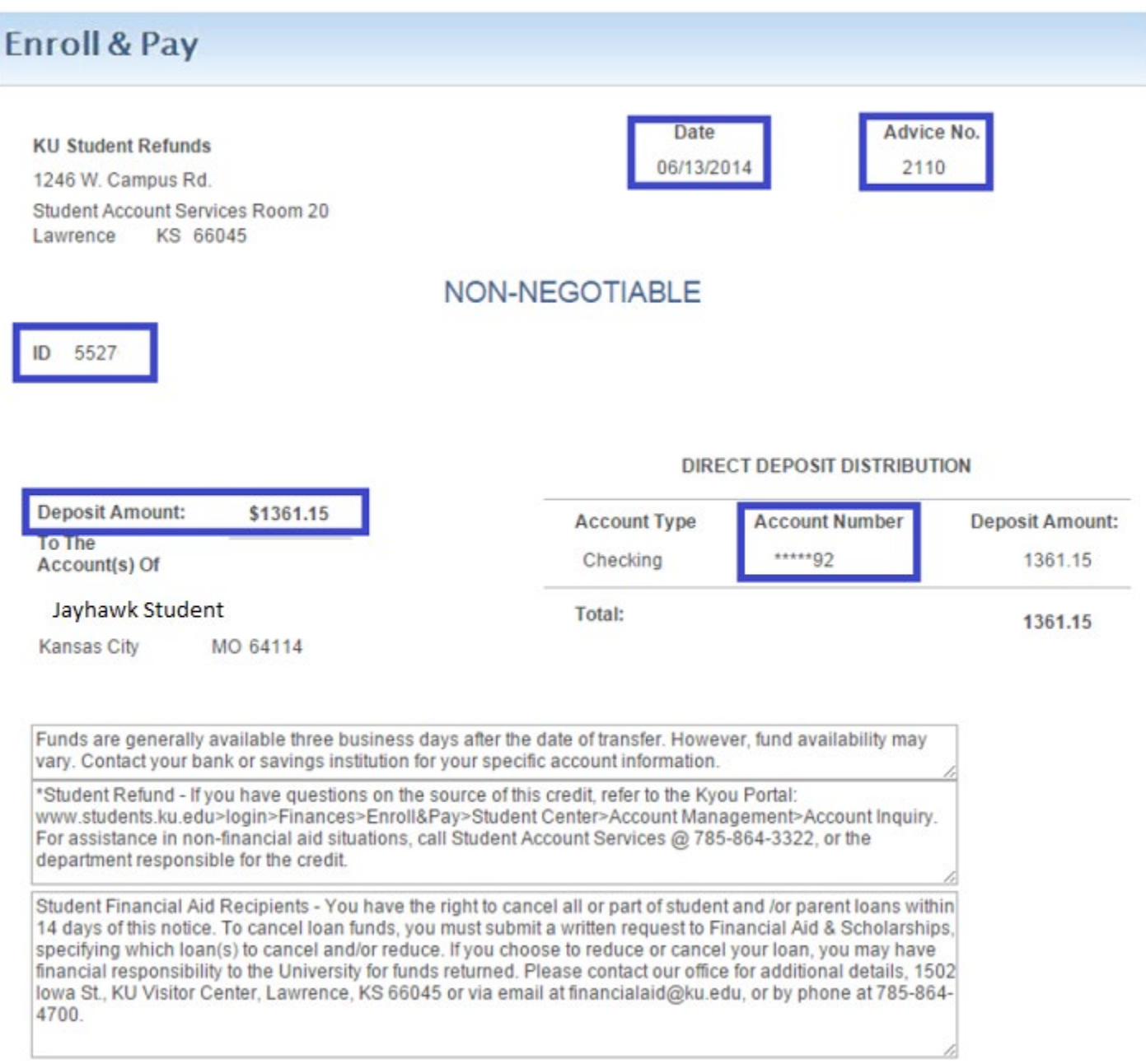

Notice that the date of the transaction is shown in the center and the Advice number is shown to the right. The student ID and amount of the refund are shown to the left. The Distribution box shows the Bank information; type of account, partial number, and amount.

## Printed Check Advice

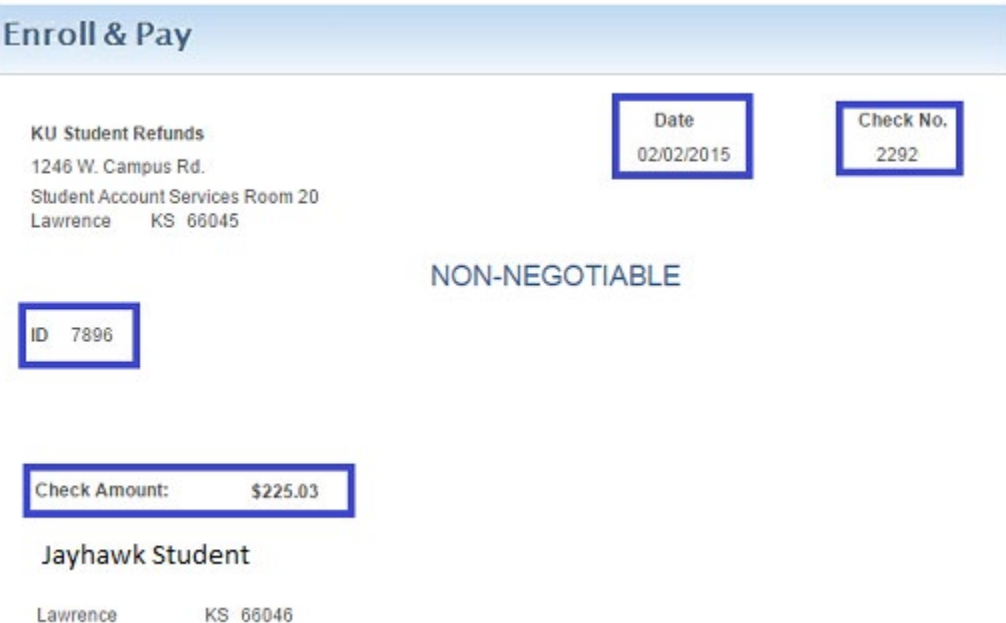

Notice that the date of the transaction is shown in the center and the Check number is shown to the right. The student ID and amount of the refund are shown to the left.